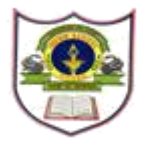

**INDIAN SCHOOL SOHAR CIRCULAR LKG to XII**

> **ISS/WEBCIR/067/22-23 27th September 2022**

#### **FEE PAYMENT GATEWAY**

Dear Parents,

Please note that a new method of school fee payment through Bank Muscat payment gateway has been enabled in the school ERP parent login.

Highlights how

- 1) Payment can be done using bank Debit / Credit card.
- 2) Automatic and immediate updation of fees in the school ERP.
- 3) Instant fee receipt printing from the ERP.

Steps have been defined in the attached user manual.

Warm regards,

Sanchita Verma Principal Indian School Sohar

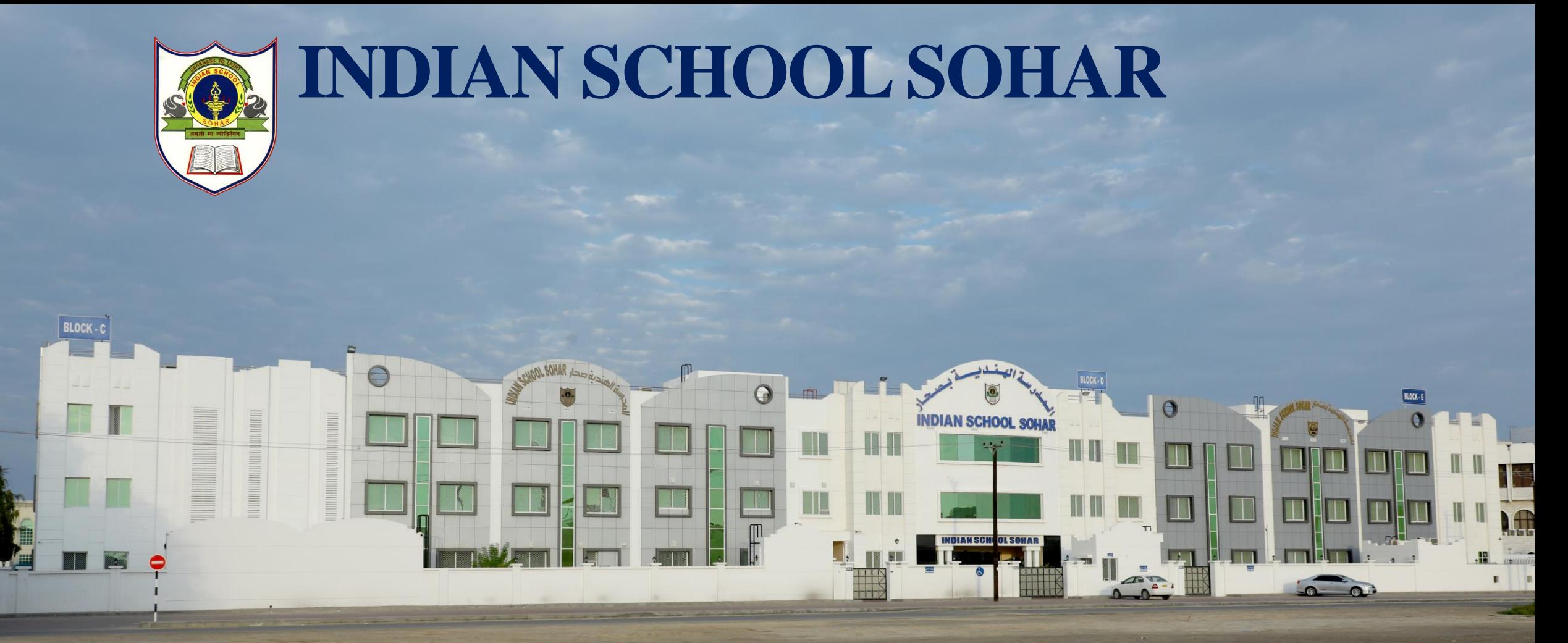

**USER MANUAL FOR ONLINE PAYMENT OF SCHOOL FEE THROUGH DEBIT / CREDIT CARD**

## User manual for online payment of school fee through Debit / Credit Card

### STEP-1

Visit Indian School Sohar website ([https://www.indianschoolsohar.com/\)](https://www.indianschoolsohar.com/) and click "Parent Login" option

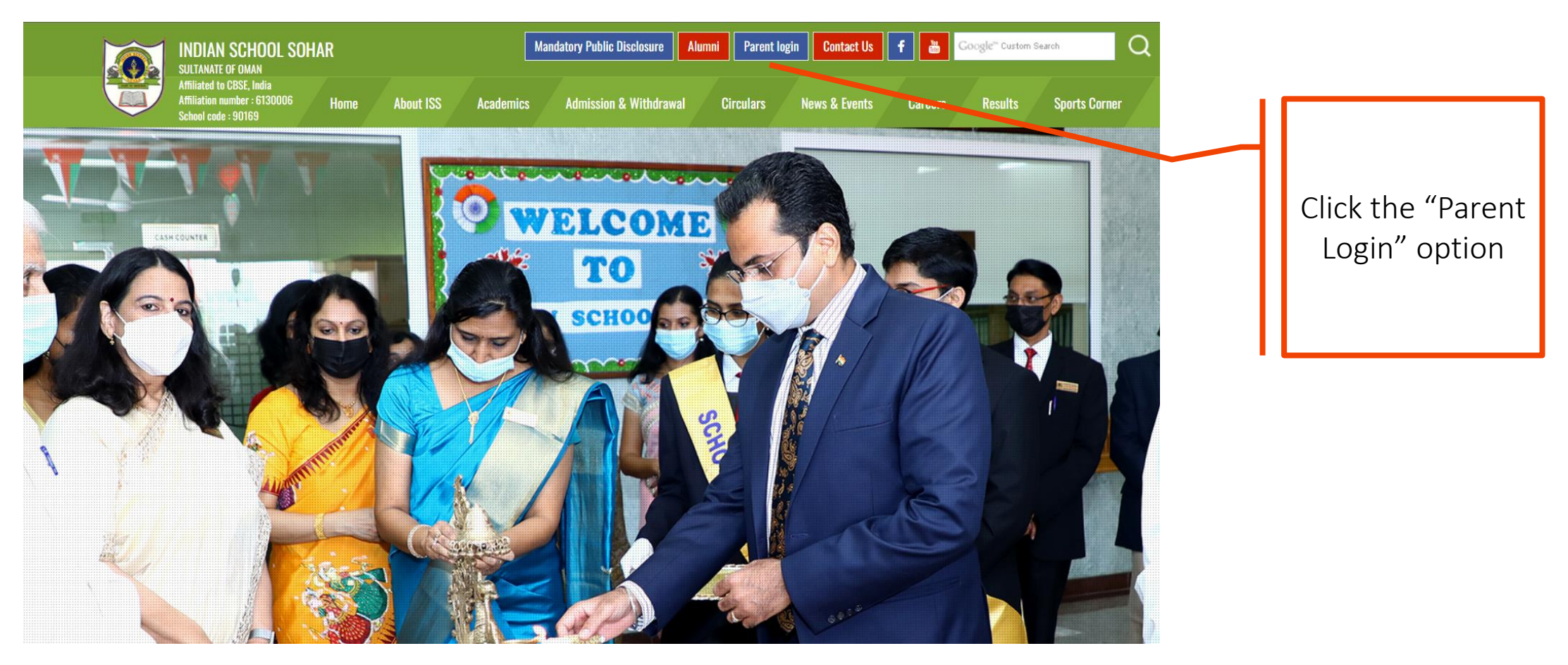

#### ■ISS ERP system will be displayed. Click "Login" option for parent login.

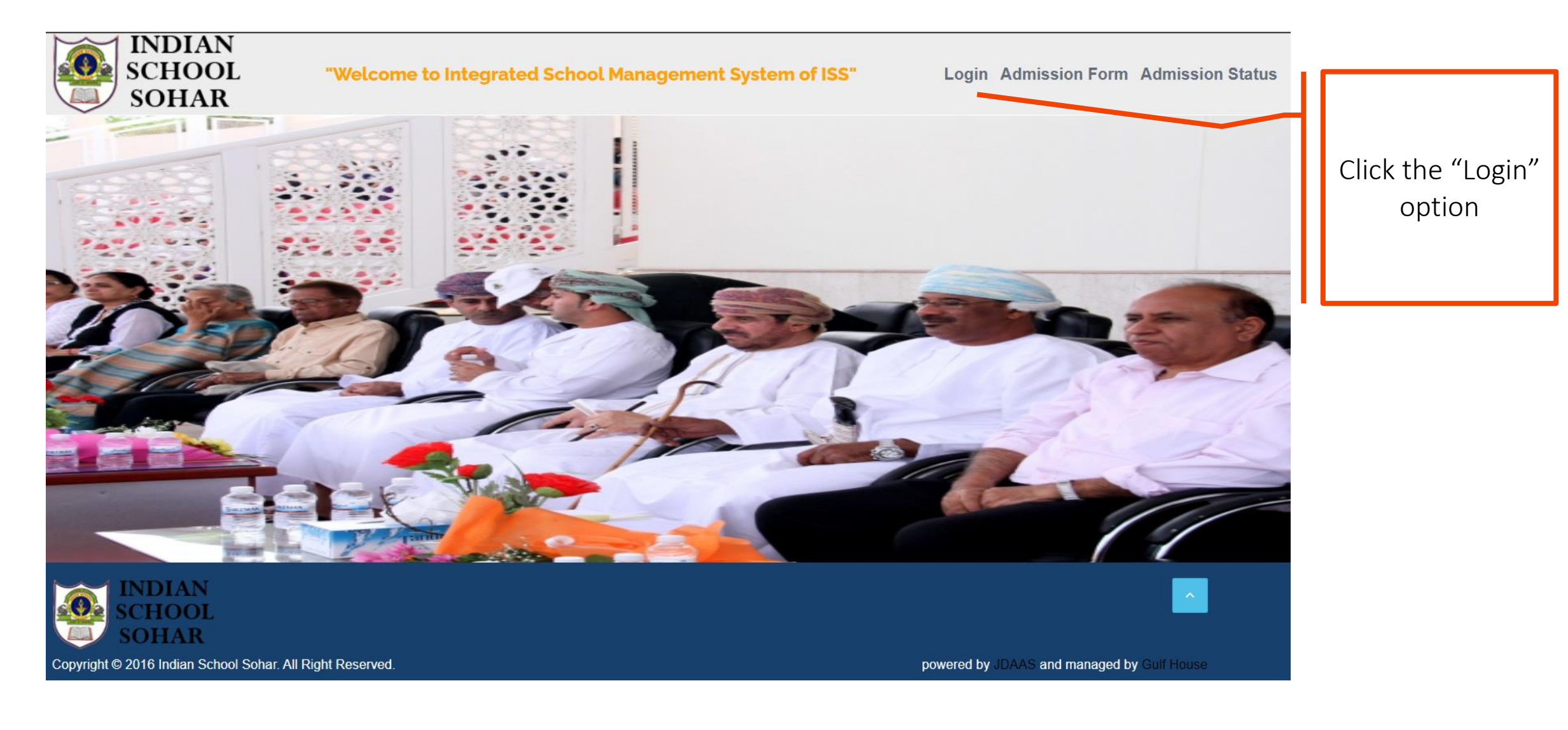

**Enter Username (GR No.) and Password.** 

- ■Click "Sign in" button to login to the ERP.
- In case of any trouble in login, please refer to the [User manual](https://indianschoolsohar.com/pdf/USER-MANUAL-PARENT-LOGIN.pdf) for Parent login

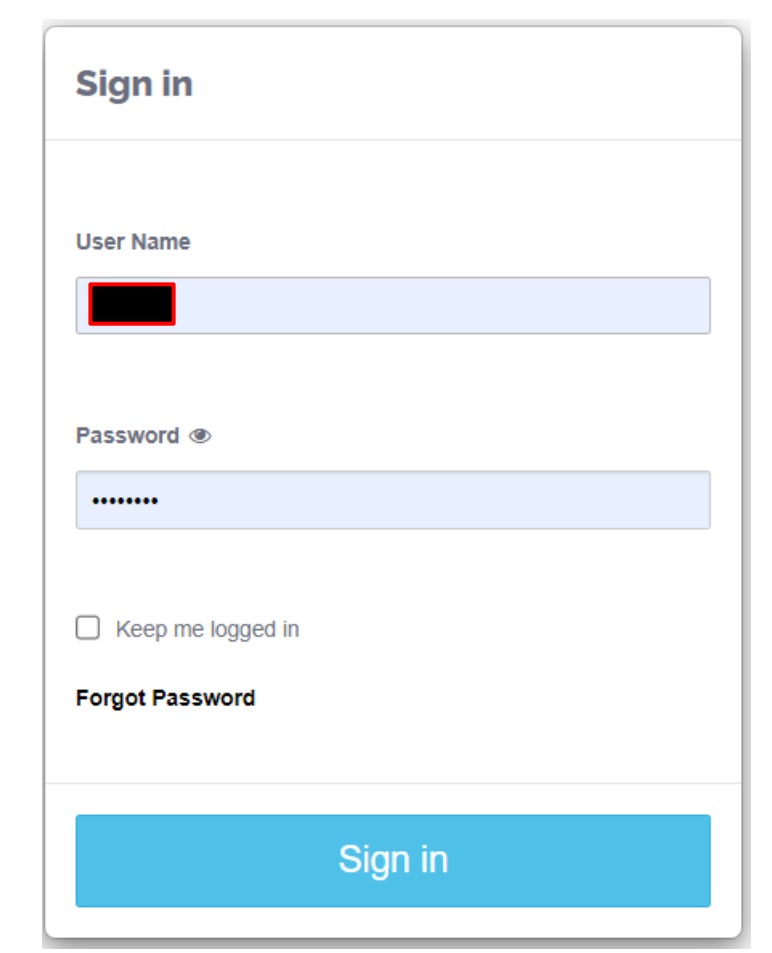

- **Example 2 Folling Payment"** option.
- It will display fee payment details.

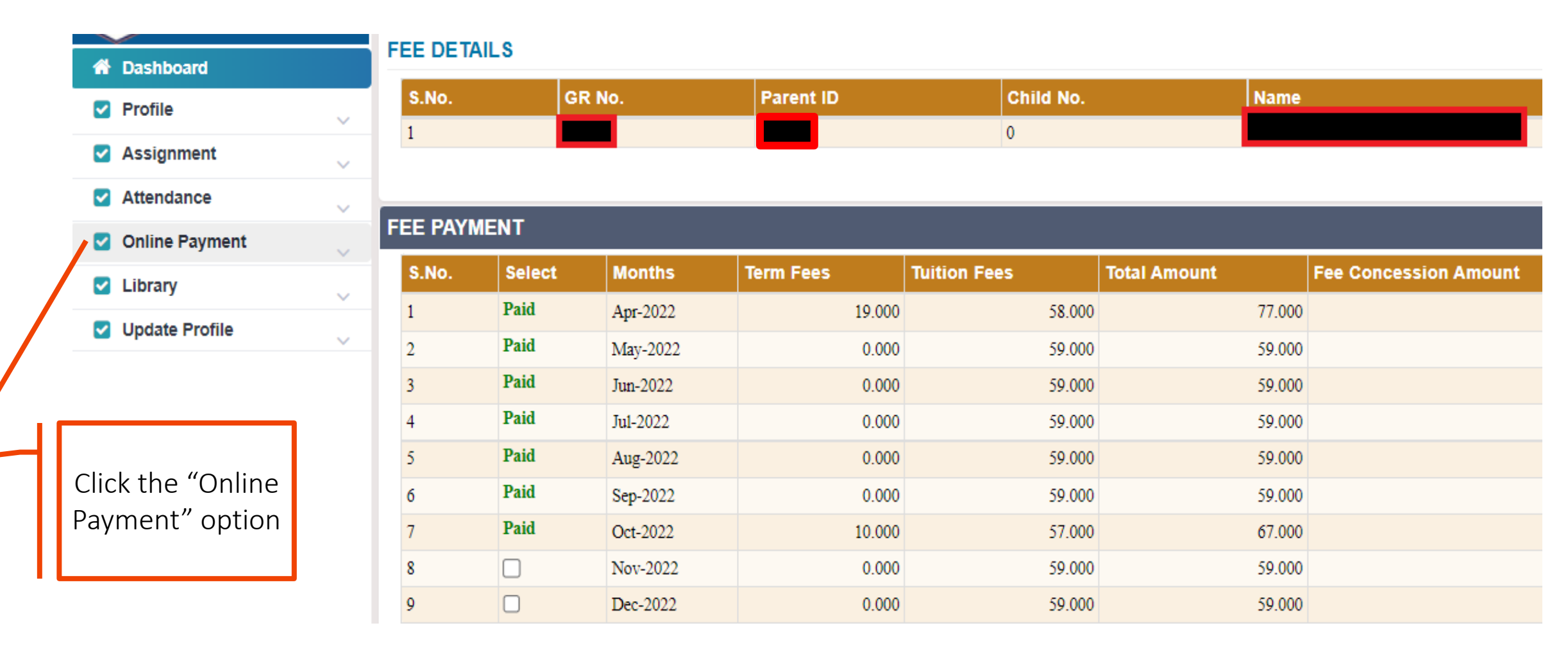

■Select the month(s) for which you wish to pay the fees.

▪Total Payable Amount will be displayed.

**Example 2 Folick** "Proceed to Payment" option.

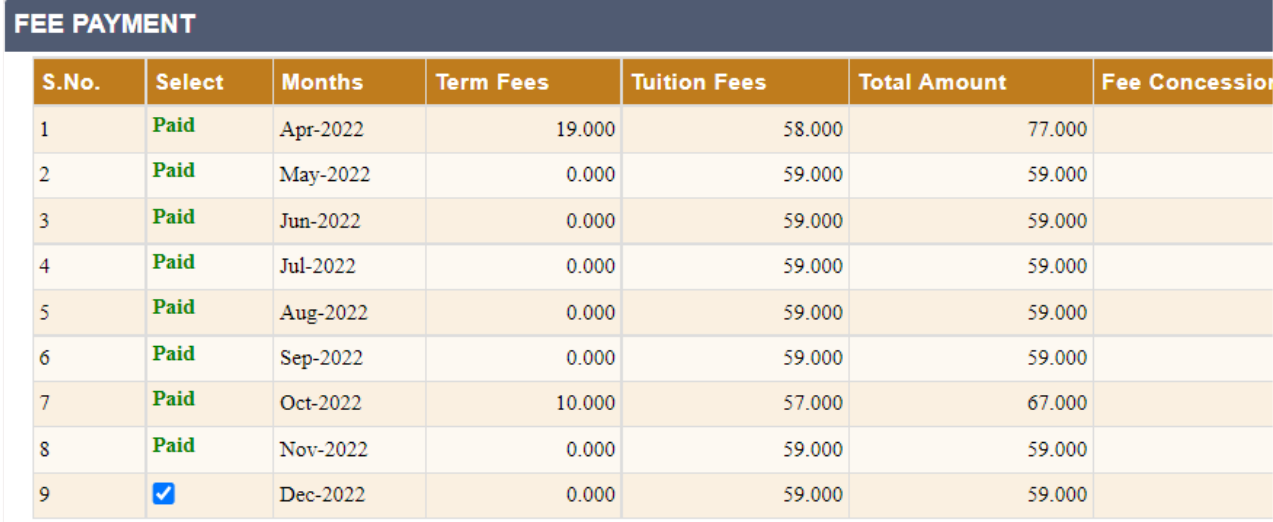

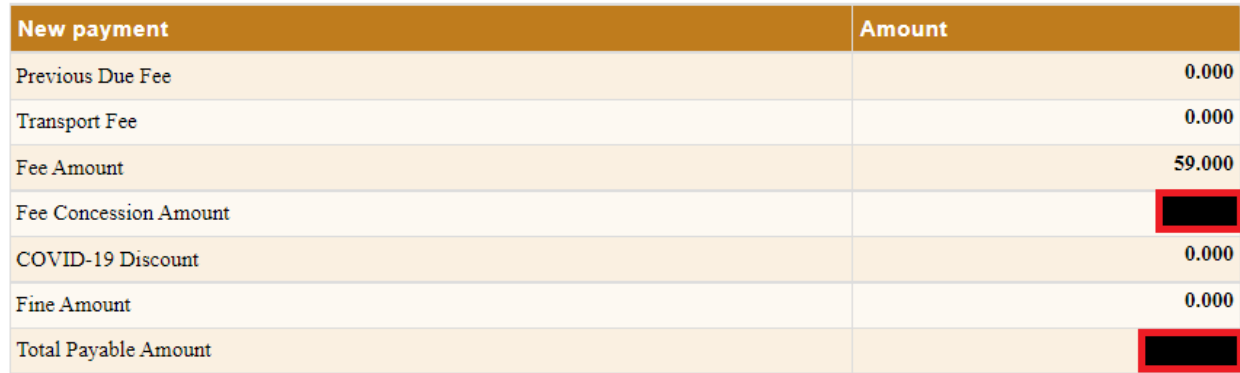

- **Review the payment details.**
- ▪Click "Pay Now" button to proceed to the online payment gateway page.
- ■In case of any change in the fee payment, click "Back to Fee Details".

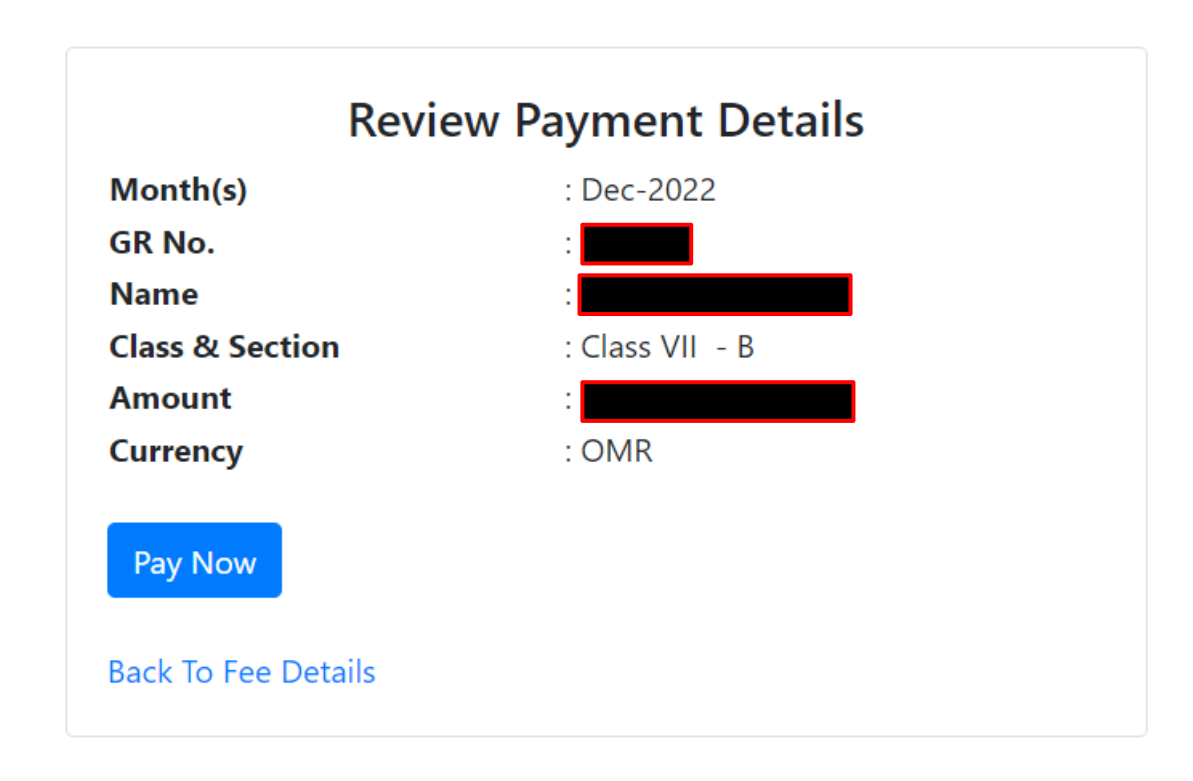

■Enter the debit / credit card details from which you wish to make the payment.

■Click "Make Payment" option to pay the fees.

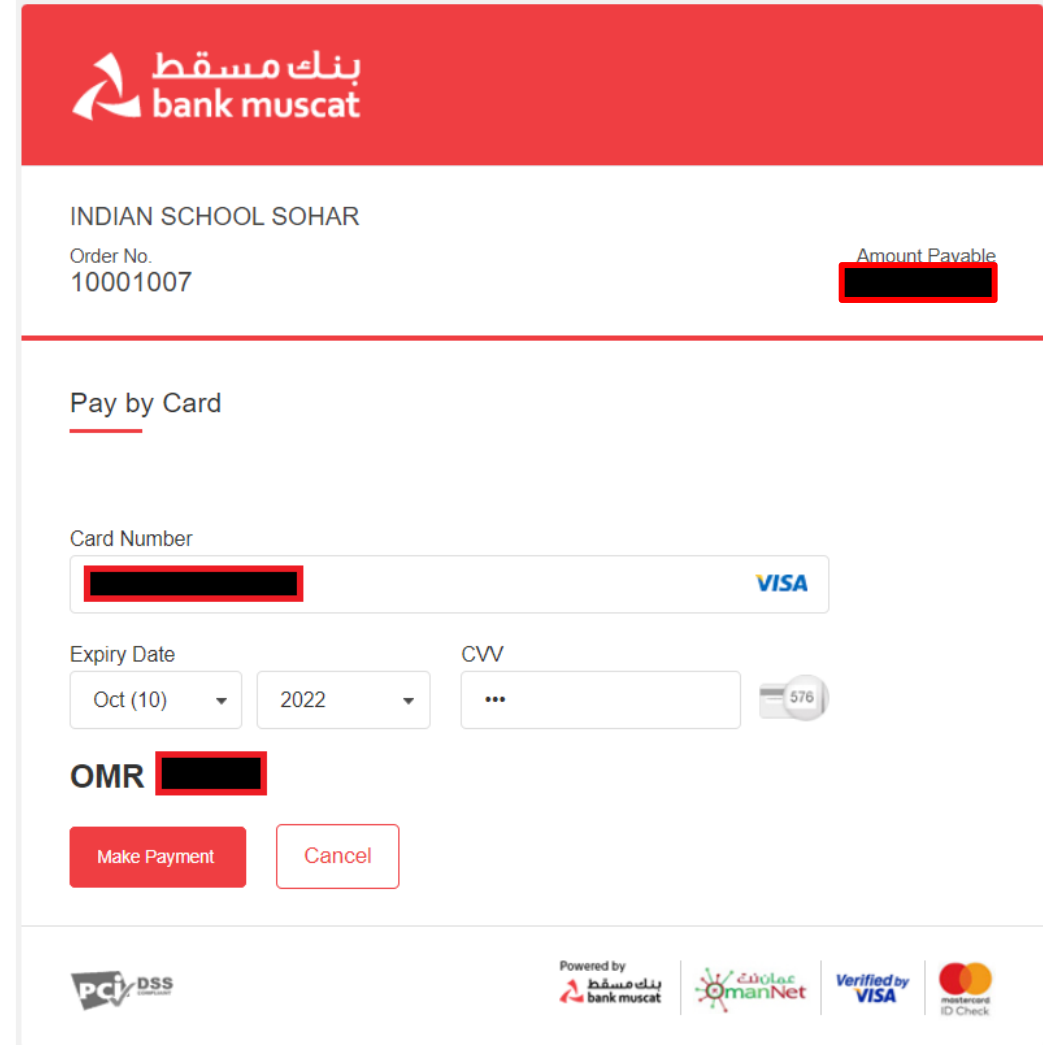

**Enter the OTP which you have received on your mobile** number registered with the bank.

- ▪Click "Verify" to make the payment.
- \* Kindly enter the OTP within the stipulated time allowed by the bank.

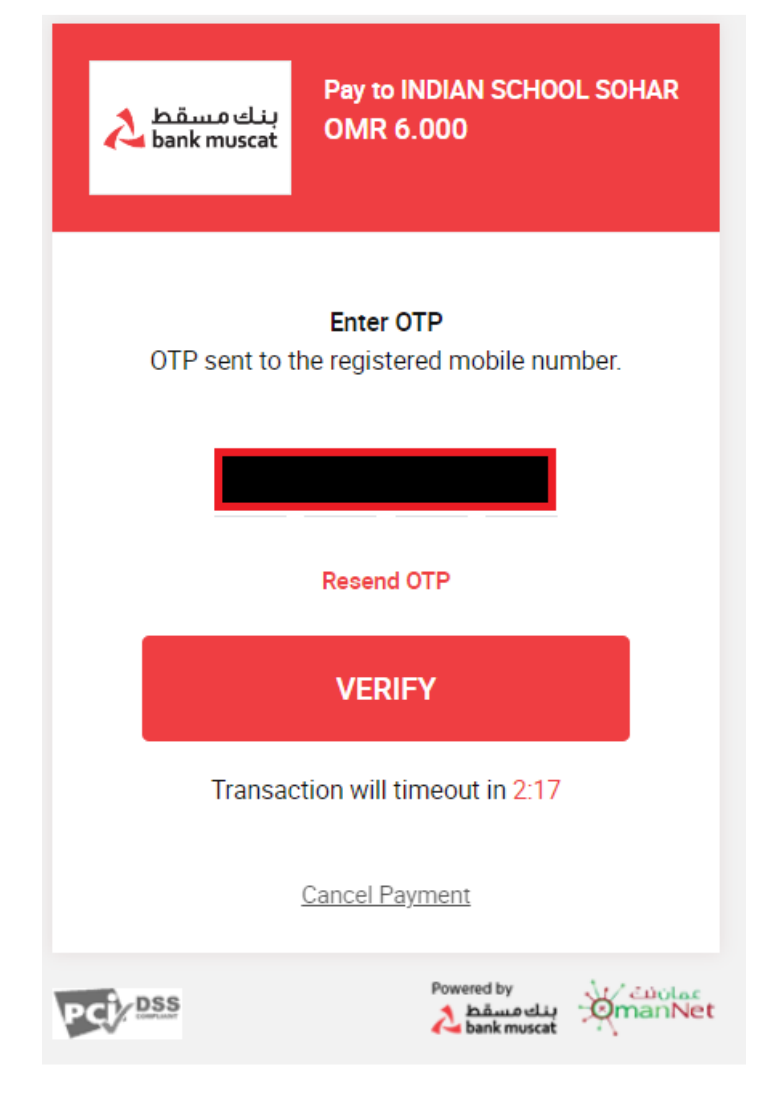

After successful payment, receipt will be displayed.

■Bank receipt print can be taken for your reference.

■Click on "Back to Fee Details" to return to school ERP fee page.

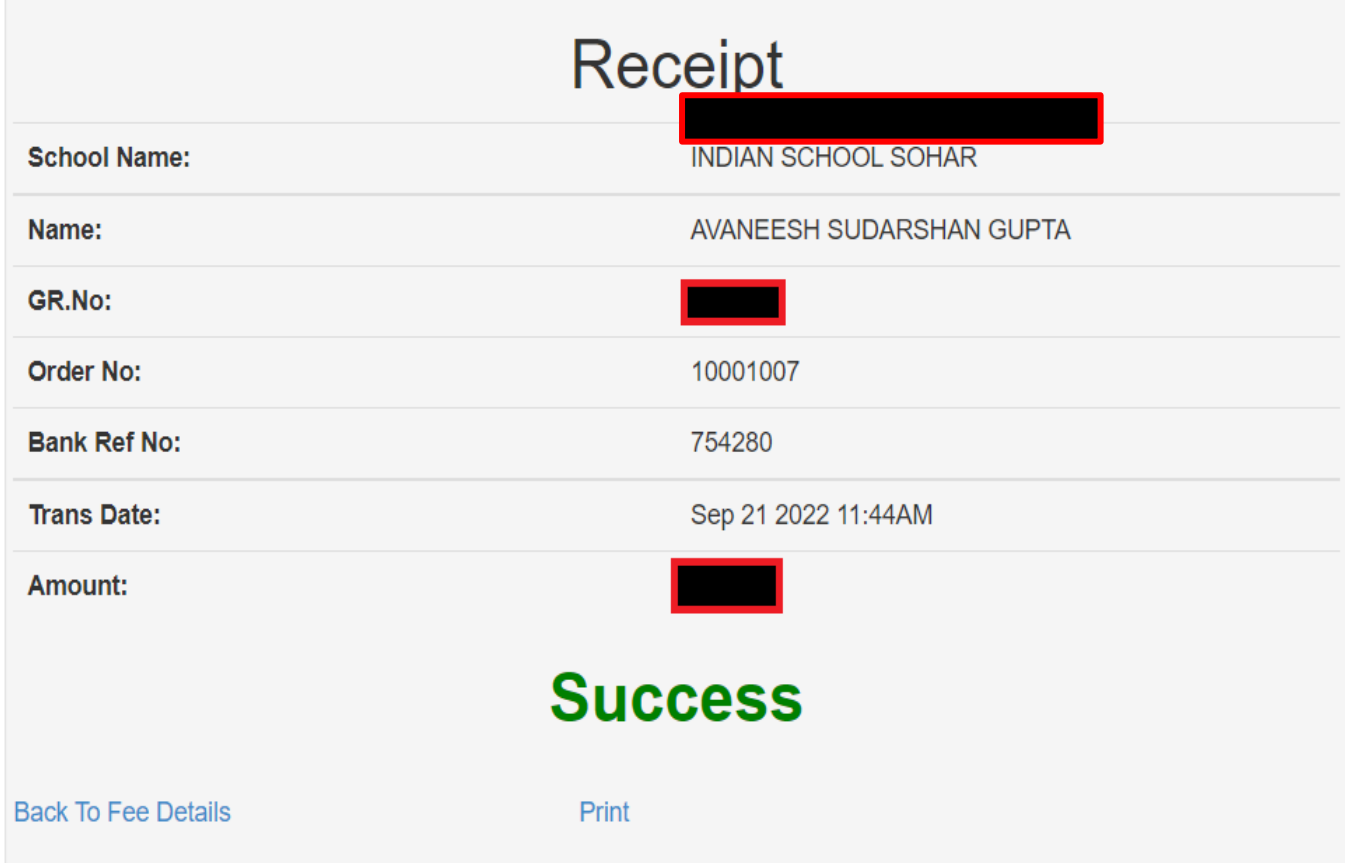

▪In the school ERP, the status of fees paid will be updated as "Paid".

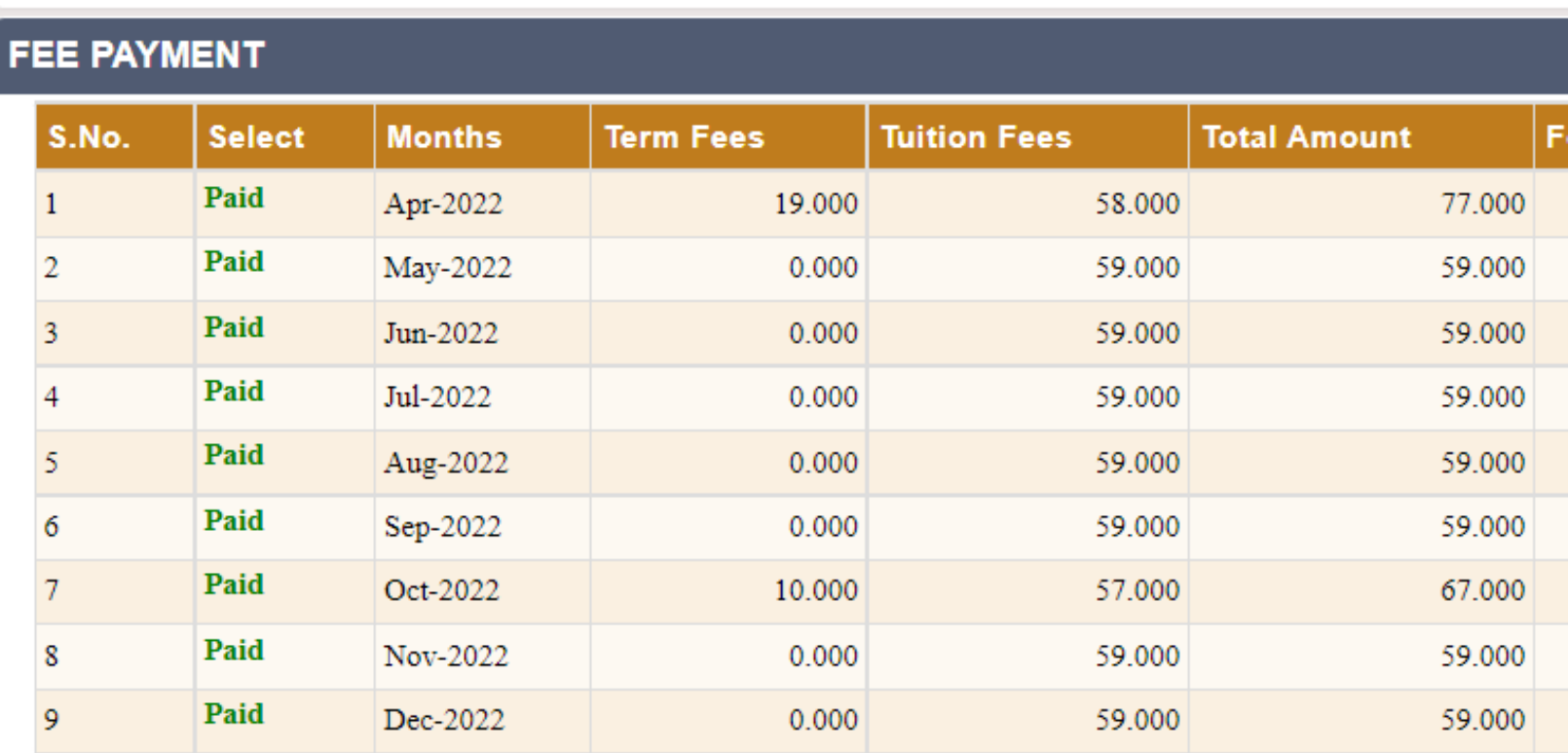

**CNT DEACIDT!** 

▪Click on the "PAYMENT RECEIPT LIST" displayed below the fee chart.

It will display all the fee payment receipts.

**Print icon**  $\overline{P}$  is available to take print of the fee receipt.

Click  $\blacksquare$  icon to take the print out of the fee payment receipt .

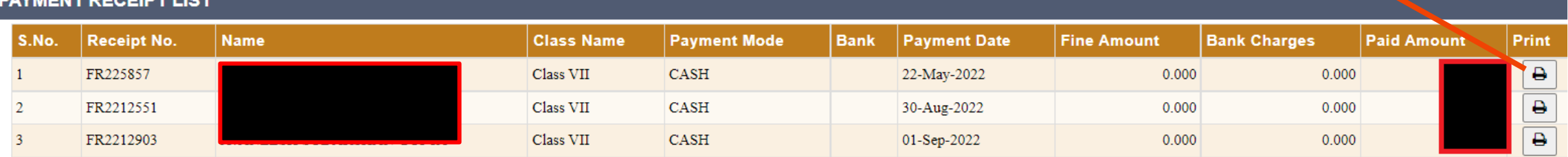

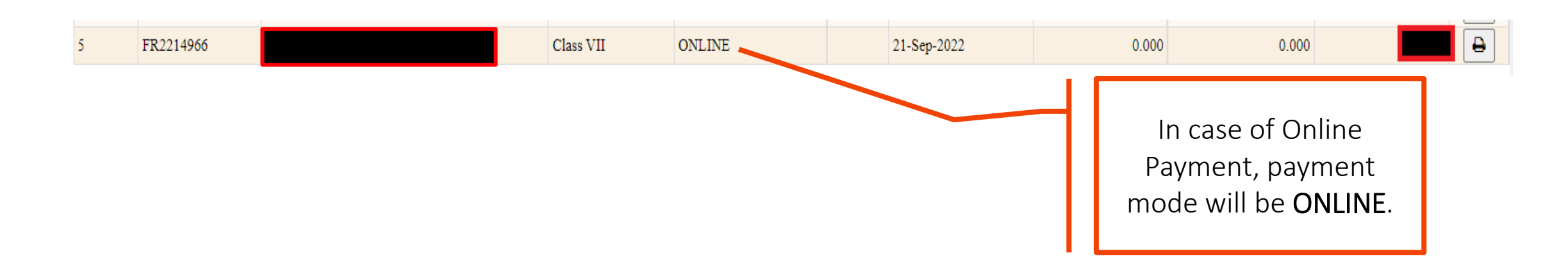

# **INDIAN SCHOOL SOHAR**

**In case of any query, please send an email to sgupta@indianschoolsohar.com and mark Cc to opnmanager@indianschoolsohar.com** 

**THANK YOU**